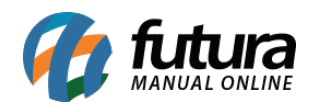

## **1 – Nova opção na configuração do Skyhub**

#### **Caminho:** *Painel Administrativo > Marketplace > Skyhub > Configurações*

Nesta versão foi adicionado uma nova opção para que caso o usuário não possua cadastro na SkyHub clicar na opção dentro do painel e criar um pré cadastro para inciar uma conta na B2W.

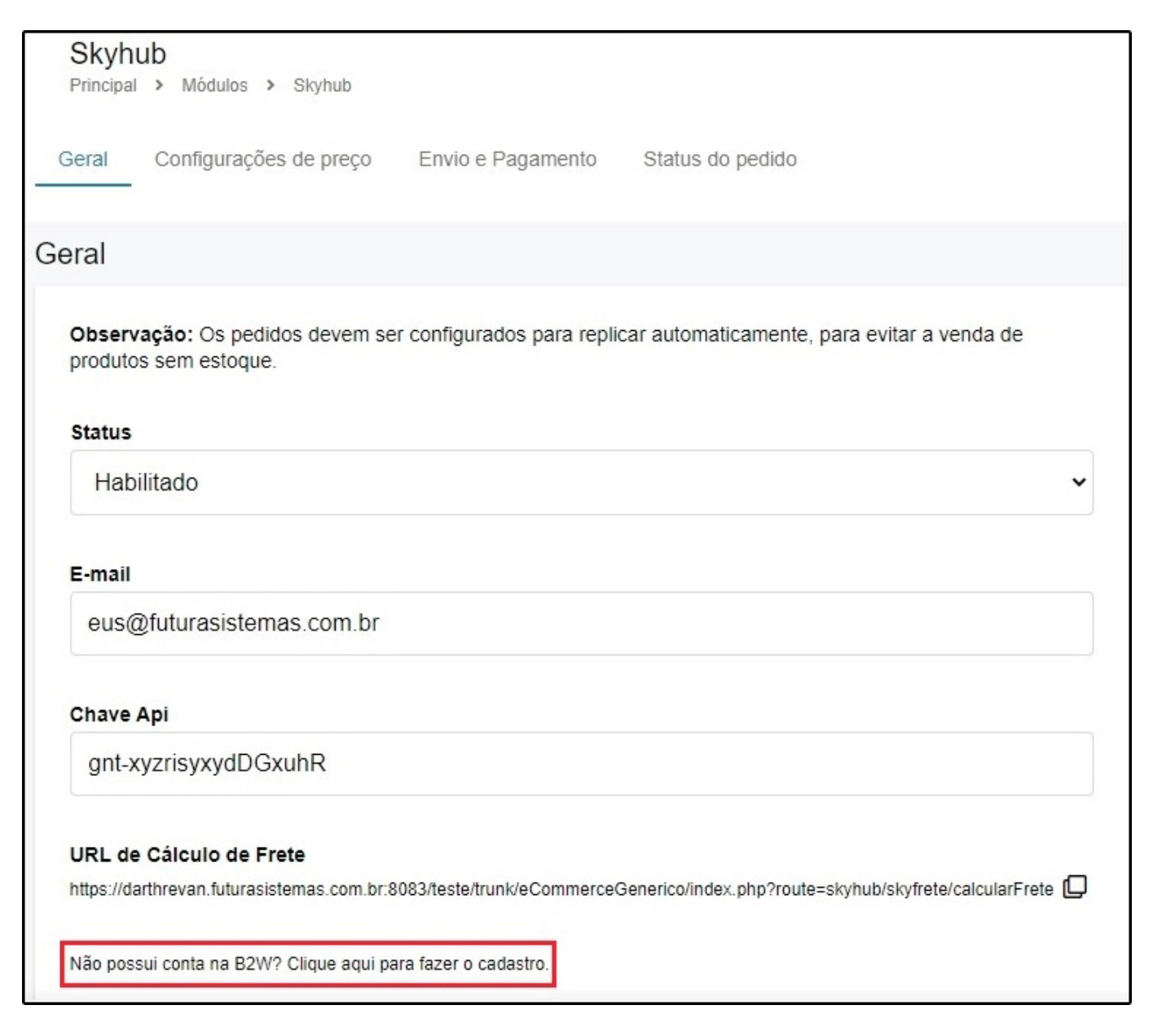

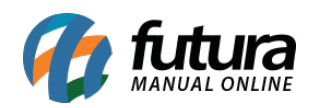

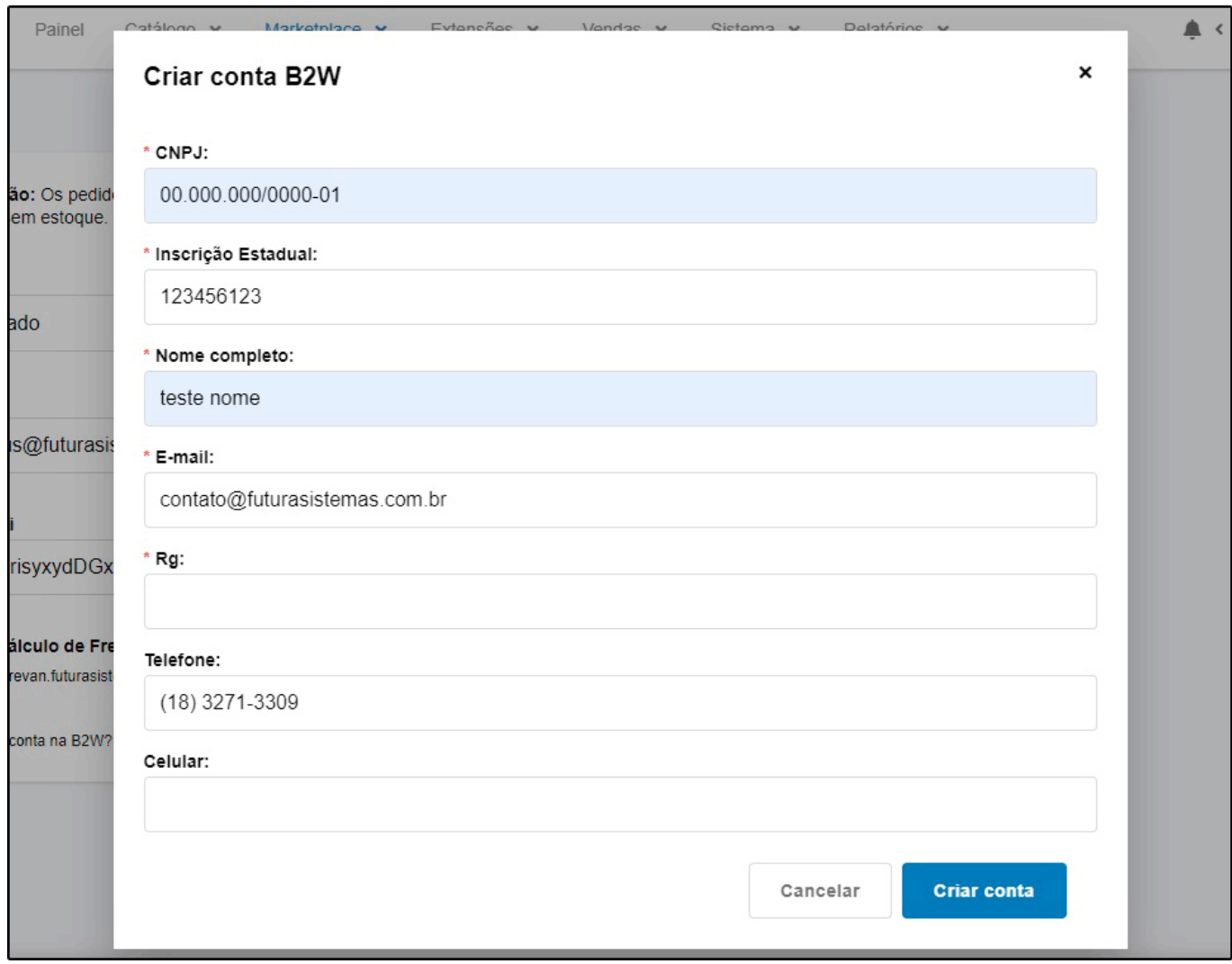

### **2 – Nova opção para conectar com a Plataforma B2W**

### **Caminho:** *Painel Administrativo > Marketplace > Skyhub > Produtos*

Foi modificado as opções de sincronizar todos os produtos e dessincronizar, agora ao selecionar qualquer produto será possível clicar na engrenagem que se encontra em cima do botão Filtrar e irá aparecer as opções de sincronia, conforme exemplo abaixo:

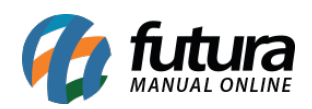

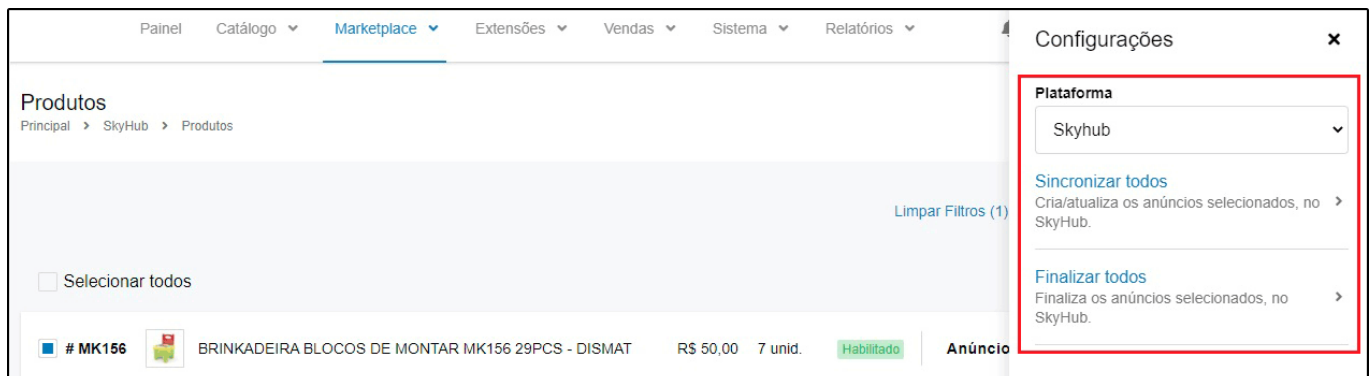

Foi adicionado também no campo plataforma a opção B2W, onde será possível enviar ou remover os produtos diretamente da B2W mantendo os produtos na plataforma da Skyhub, conforme exemplo abaixo:

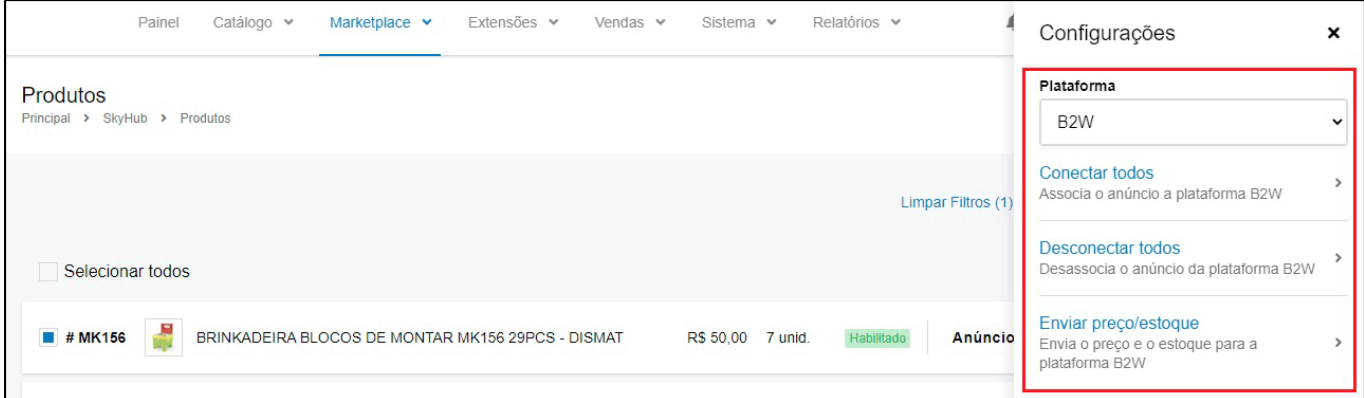

Lembrando que para executar essa opção o produto já deve estar vinculado com a Skyhub.

### **3 – Analise Anti Fraude Rede**

## **Caminho:** *Painel Administrativo > Extensões > Módulos > Formas de Pagamento > eRede (Cartão de Credito) > Aba Anti Fraude*

Nesta versão foi adicionado um novo método para habilitar a opção de anti fraude para o modulo de pagamento Rede, ao configurar esta opção será feita a captura automática quando houver baixo risco de fraude.

Para habilitar está opção o usuário devera solicitar junto a Rede a habilitação desta função e posteriormente configurar no painel administrativo na Loja Virtual.

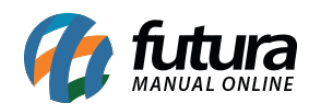

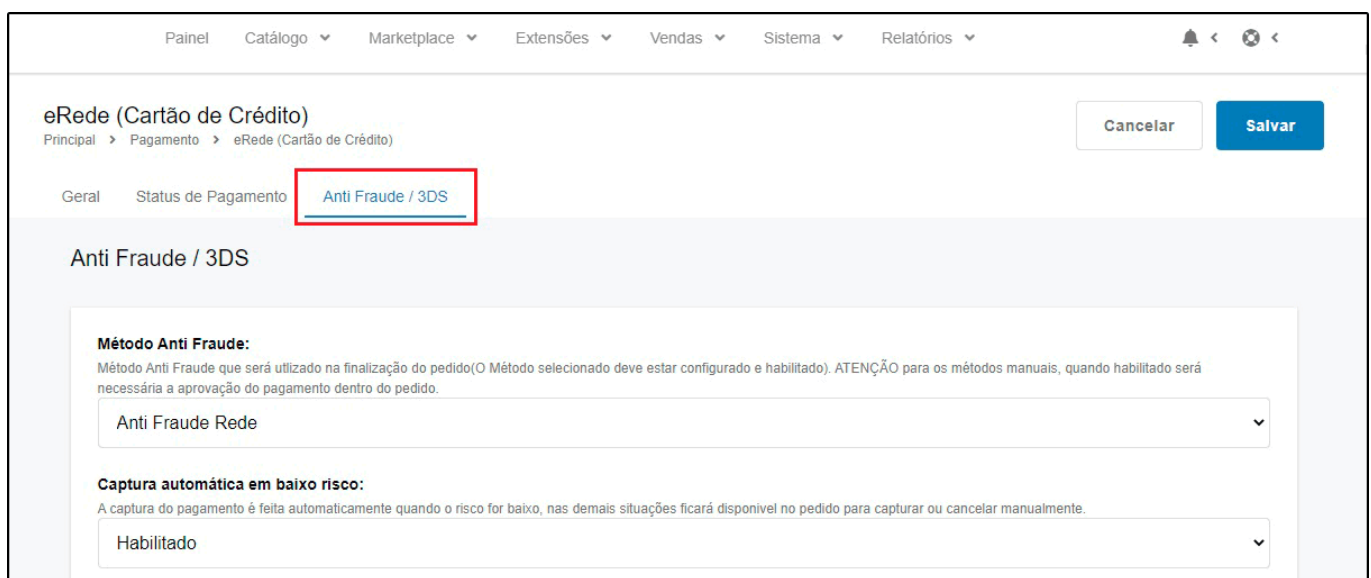

Na aba Anti Fraude do pedido, será disponibilizado as informações da análise com as opções para que seja cancelado ou aprovado o pedido:

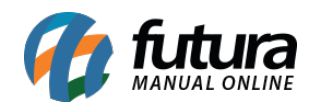

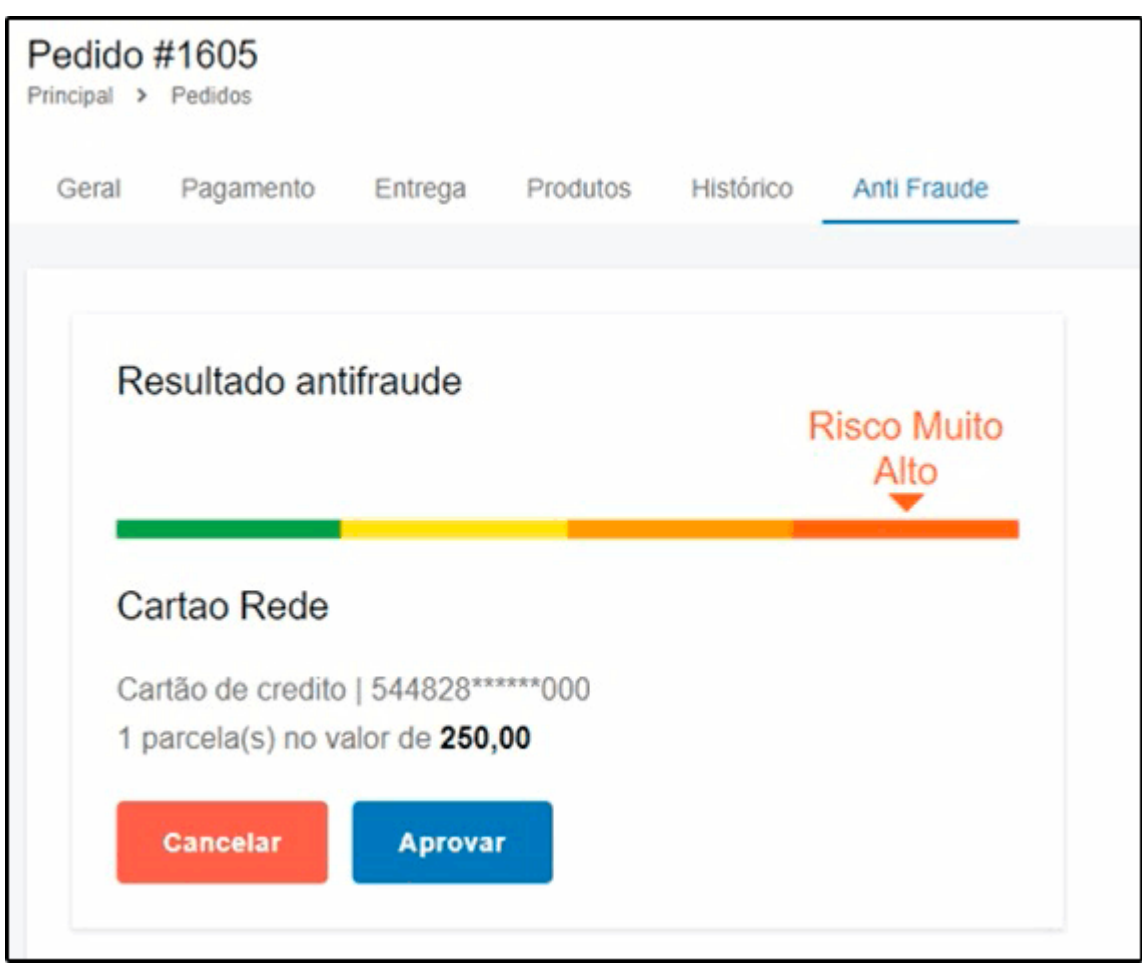

## **4 – Captura posterior Rede utilizando ClearSale Start**

# **Caminho:** *Painel Administrativo > Extensões > Módulos > Formas de Pagamento > eRede (Cartão de Credito) > Aba Anti Fraude*

Foi acionado também no modulo de pagamento Anti Fraude a opção Clearsale Star (Manual), ao configurar esta opção e realizar pagamentos utilizando a Rede, ficará disponível para analise podendo aprovar ou cancelar.

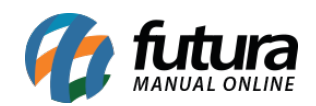

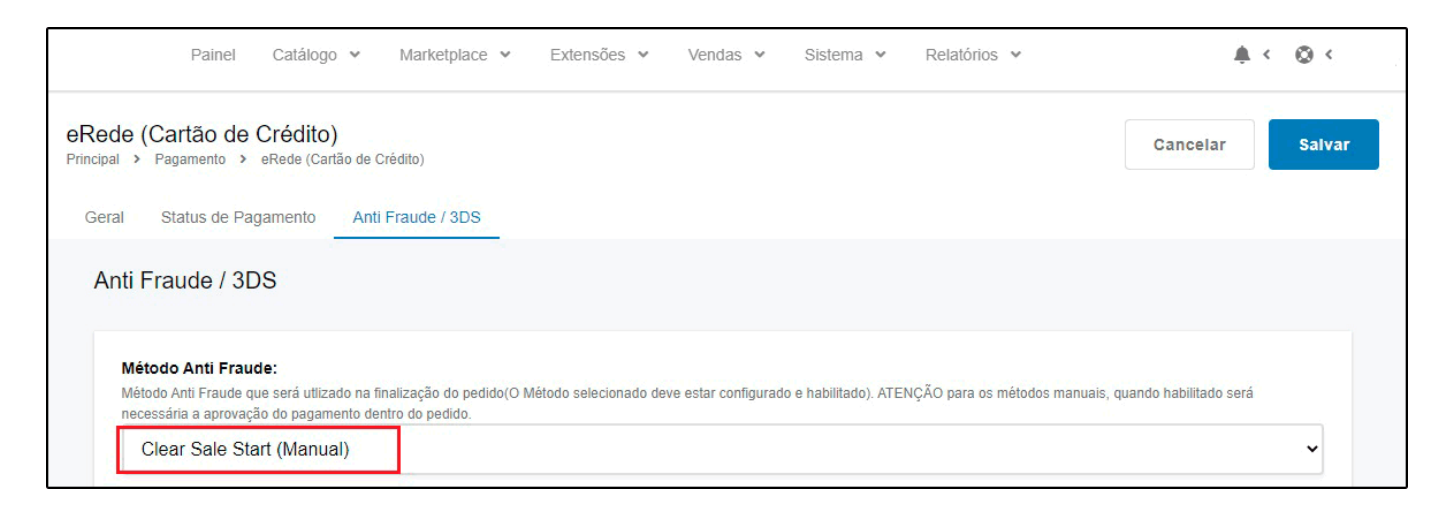

Na aba Anti Fraude do pedido estará disponível o botão *Consultar*, onde será exibido a resposta da ClearSale com o nível de risco de fraude, sendo possível aprovar ou cancelar o pagamento.

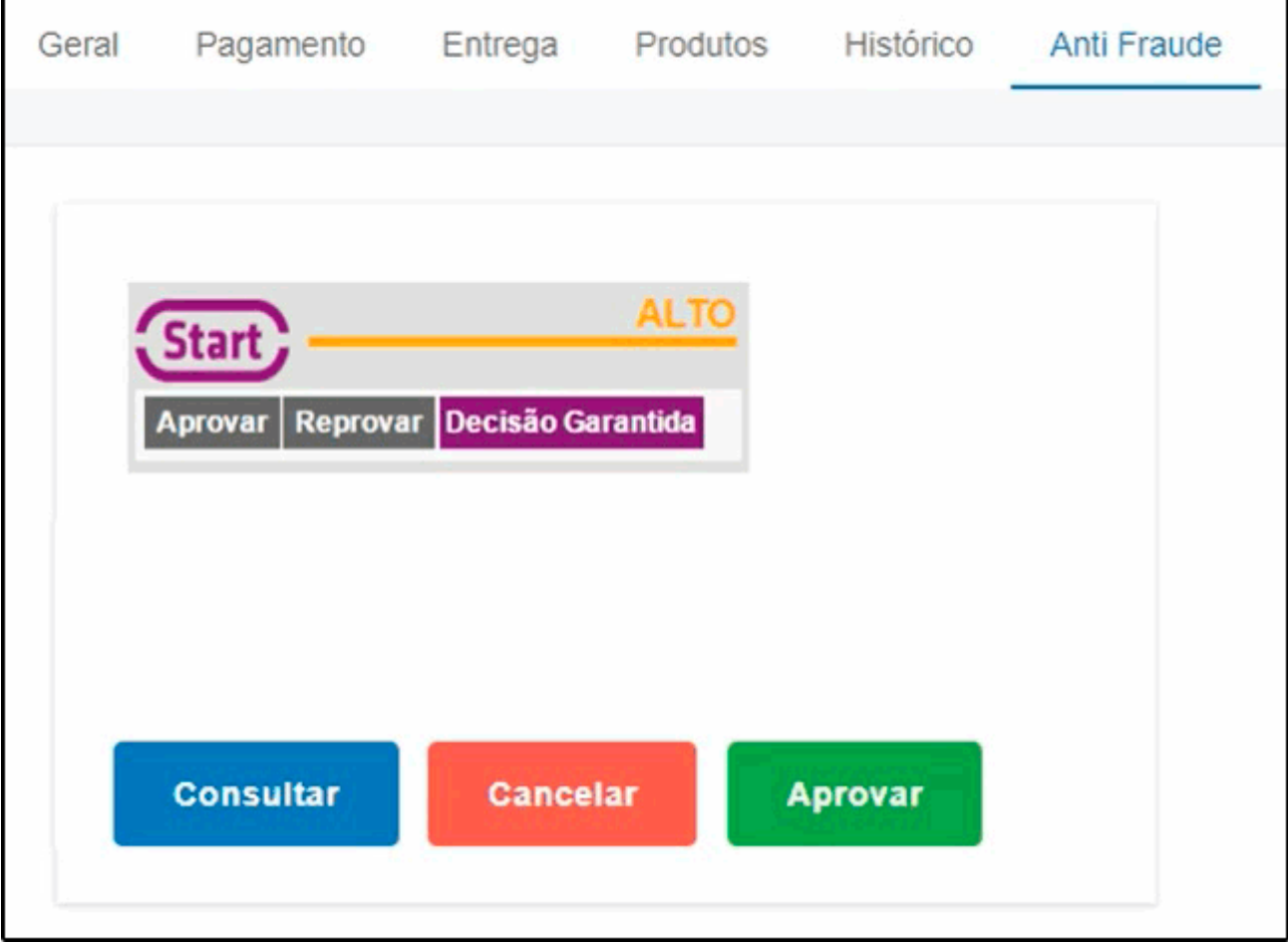

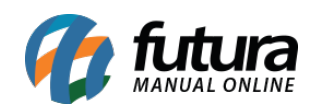